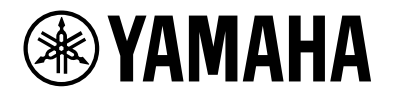

## **Switch L2 SWX2320-16MT**

Manual de usuario

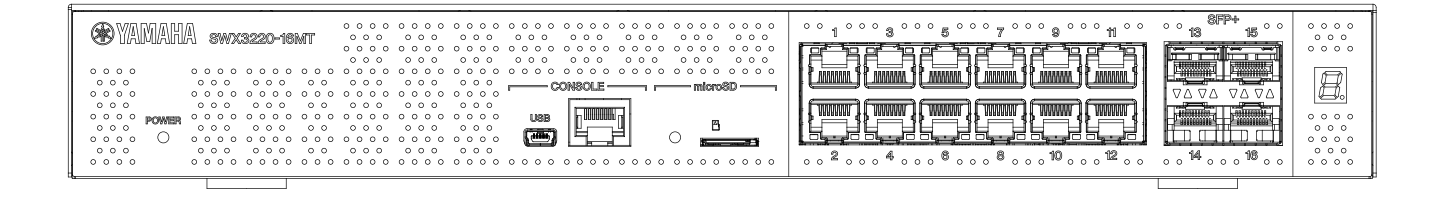

## **Tabla de contenido**

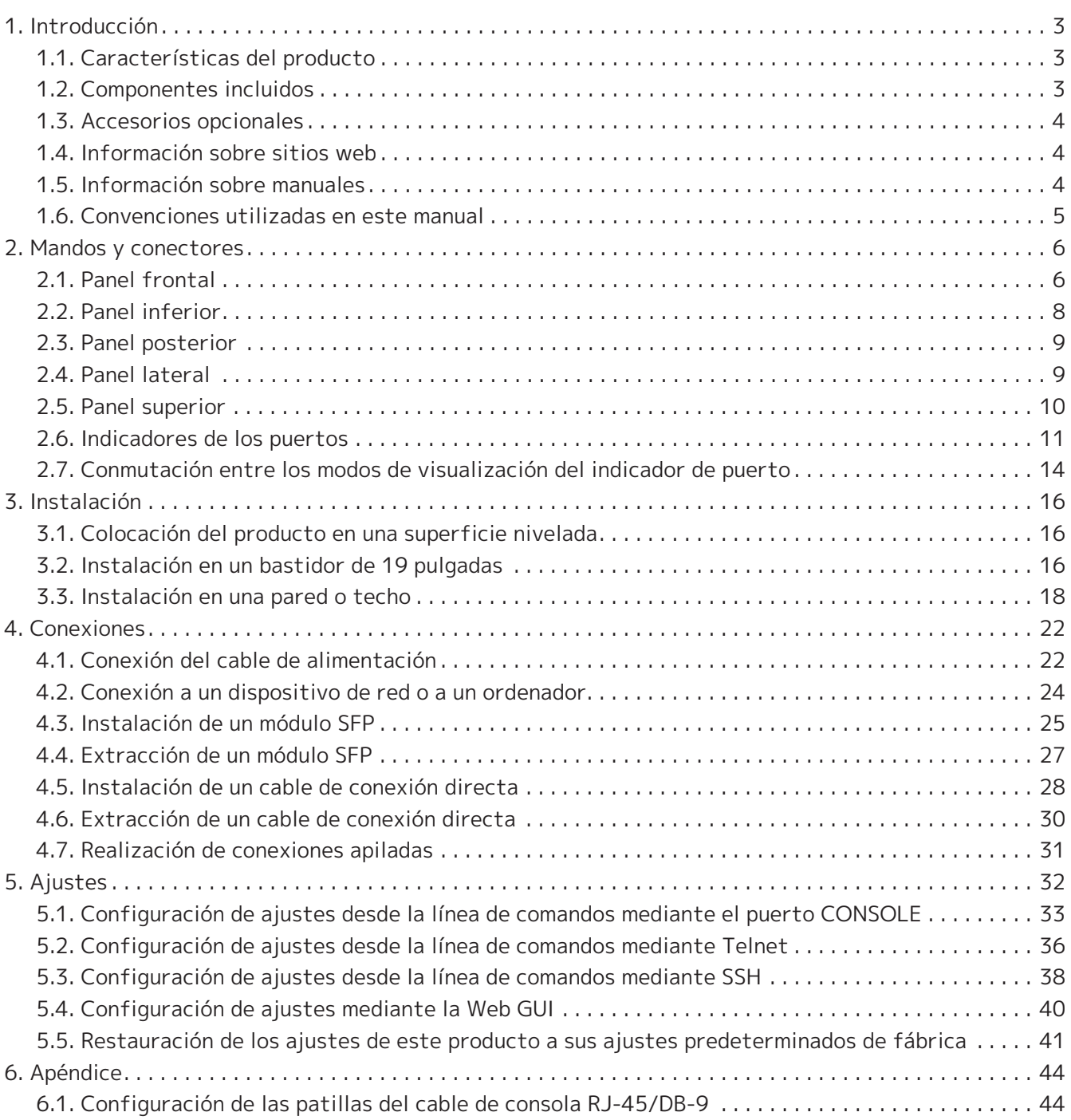

## <span id="page-2-0"></span>**1. Introducción**

### <span id="page-2-1"></span>**1.1. Características del producto**

El conmutador L2 inteligente SWX2320-16MT hereda las características de la serie SWR2310, con la incorporación de puertos de LAN de alta velocidad que proporcionan velocidades de más de 1 Gbps. Este producto se puede utilizar como un conmutador de plataforma para redes de tamaño medio que admiten conmutadores de acceso con puertos de LAN de alta velocidad.

### <span id="page-2-2"></span>**1.2. Componentes incluidos**

Compruebe que los siguientes componentes están incluidos.

- Leer primero este documento (documentación impresa)
- Cable de alimentación
- Abrazadera del cable de alimentación (solo se utiliza para el cable de alimentación específico incluido)

Utilícela al enchufar el cable de alimentación. Para obtener más información sobre la instalación, consulte "[Conexión del cable de alimentación"](#page-21-1).

• Patas de goma (4)

Son necesarias para colocar el producto en una superficie nivelada. Para obtener más información sobre la instalación, consulte "[Colocación del producto en una superficie nivelada"](#page-15-1).

- Piezas de montaje en bastidor de 19 pulgadas (2) Son necesarias para instalar este producto en un bastidor de 19 pulgadas (tamaño 1U). Para obtener más información sobre la instalación, consulte ["Instalación en un bastidor de](#page-15-2) [19 pulgadas](#page-15-2)".
- Piezas de montaje en pared (2) Para obtener más información sobre la instalación en una pared o el techo, consulte "[Instalación](#page-17-0) [en una pared o techo"](#page-17-0).
- Tornillos universales para montaje de las piezas (cabeza plana, diámetro: 3,0 mm, longitud: 8,0 mm, diámetro de la cabeza del tornillo: 5,5 mm) (8) Se utilizan ocho tornillos para las piezas de montaje en bastidor de 19 pulgadas y seis tornillos para las piezas de montaje en pared.
- Cubiertas antipolvo (4)

El producto se suministra con ellas preinstaladas en los puertos de SFP+. Deje estas cubiertas antipolvo colocadas en todos los puertos a los que no se conectarán cables para evitar que entre polvo en el producto.

### <span id="page-3-0"></span>**1.3. Accesorios opcionales**

• Módulo SFP: SFP-SWRG-SX/SFP-SWRG-LX Estándares admitidos: 1000BASE-SX/1000BASE-LX Es necesario al conectar cables de fibra óptica. Conéctelo a los puertos de SFP+. Para obtener más información sobre la conexión, consulte "[Instalación de un módulo SFP"](#page-24-0).

• Módulo SFP: SFP-SWRT-SR/SFP-SWRT-LR Estándares admitidos: 10GBASE-SR/10GBASE-LR

Es necesario al conectar cables de fibra óptica. Conéctelo a los puertos de SFP+. Para obtener más información sobre la conexión, consulte "[Instalación de un módulo SFP"](#page-24-0).

• Cable de conexión directa: DAC-SWRT-3M/DAC-SWRT-1M

Este cable se puede utilizar para conectar directamente puertos de SFP+ entre productos Yamaha. Le permite crear un sistema Ethernet de 10 gigabits asequible, aunque con distancia limitada.

Para los conmutadores que admiten la funcionalidad de apilado, este cable también se puede utilizar como un cable de apilado.

Para obtener más información sobre la conexión, consulte ["Instalación de un cable de conexión](#page-27-0) [directa"](#page-27-0).

Para obtener más información sobre los accesorios Opcionales, consulte los sitios web que figuran a continuación.

<http://www.yamahaproaudio.com/>

### <span id="page-3-1"></span>**1.4. Información sobre sitios web**

El contenido de "Accesorios Opcionales", "Leer primero este documento", "Manual de usuario", "Referencia de comandos" y "Datos técnicos" está disponible en los siguientes sitios web. <http://www.yamahaproaudio.com/>

### <span id="page-3-2"></span>**1.5. Información sobre manuales**

Se proporcionan los siguientes manuales que corresponden a diversos escenarios de uso de este producto. Consulte el manual adecuado en función de sus necesidades.

- Leer primero este documento (documentación impresa) Incluye varios puntos de atención relacionados con el uso de este producto. Lea este documento antes de utilizar el producto.
- Manual de usuario (este manual) Incluye información sobre la instalación, la conexión y la configuración de ajustes para este producto.
- Referencia de comandos (sitio web) Incluye los formatos de comandos utilizados al configurar este producto y ejemplos de uso de cada uno de ellos.
- Datos técnicos (sitio web) Proporciona información detallada sobre las funciones de este producto.
- Contenido de ayuda para las "pantallas de ajustes web" Incluye explicaciones detalladas de cada parámetro de los ajustes.

### <span id="page-4-0"></span>**1.6. Convenciones utilizadas en este manual**

- Se prohíbe expresamente la copia o reproducción de este manual total o parcialmente sin el consentimiento escrito del fabricante.
- Las explicaciones de este manual se basan en las especificaciones del producto vigentes en la fecha de su publicación. Puede descargar la versión más reciente de este documento en el sitio web de Yamaha.
- Todas las ilustraciones y pantallas que se incluyen en este manual se facilitan con fines explicativos.
- Los nombres de empresas y de productos que aparecen en este manual se abrevian como sigue.
	- Conmutador L3 SWX2320-16MT de Yamaha: este producto
	- Cable 100BASE-TX/1000BASE-T/2.5GBASE-T/5GBASE-T/10GBASE-T: cable de LAN
- Otros nombres de empresas y de productos en este documento son marcas comerciales o marcas comerciales registradas de sus empresas respectivas.
	- Microsoft y Windows son marcas comerciales registradas de Microsoft Corporation USA en Estados Unidos y otros países.
- A continuación se especifican los símbolos incluidos en este manual y su contenido.

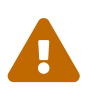

#### **Advertencia**

Hace referencia a una situación que plantea el riesgo de muerte o lesiones graves para el usuario.

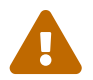

**Atención**<br>
Hace referencia a una situación que plantea el riesgo de lesiones para el usuario.

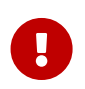

#### **Atención**

Hace referencia a información que el usuario debe cumplir para evitar un fallo de funcionamiento del producto, daños, funcionamiento defectuoso o pérdida de datos.

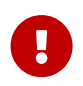

### **Importante**

Hace referencia a información que el usuario debe conocer para manejar y utilizar correctamente este producto.

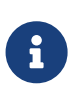

#### **Notas**

Hace referencia a información sobre el funcionamiento y uso de este producto. Lea este contenido como referencia.

## <span id="page-5-0"></span>**2. Mandos y conectores**

## <span id="page-5-1"></span>**2.1. Panel frontal**

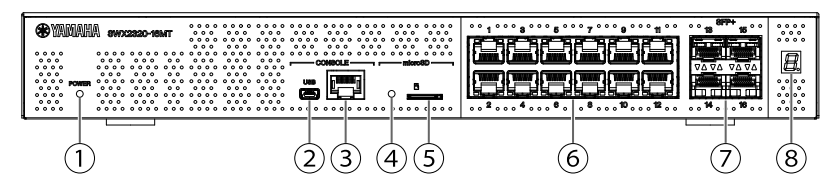

### **① Indicador POWER (alimentación)**

Se ilumina cuando el producto recibe alimentación.

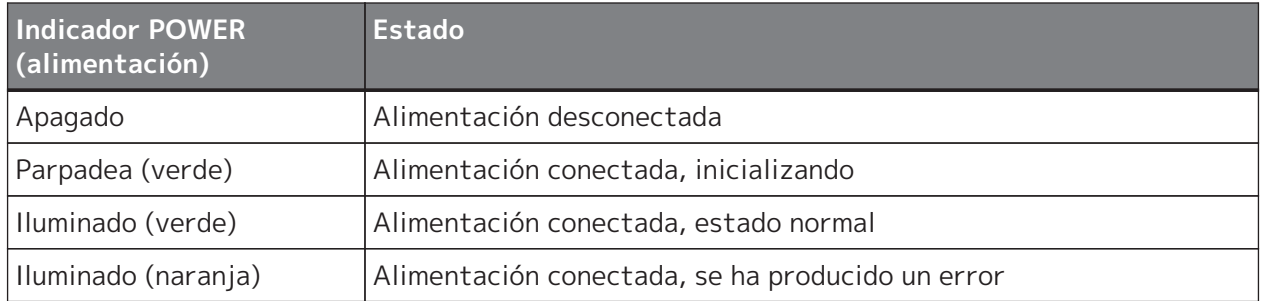

### **Atención**

Cuando se detecta uno de los siguientes errores, el indicador POWER (alimentación) se ilumina en naranja. Verifique el error detectado y gestiónelo según corresponda.

Utilice el comando "show environment" para comprobar la temperatura y el estado del ventilador.

Para obtener más información sobre los comandos, consulte "Referencia de comandos" (en el sitio web de Yamaha).

• Ventilador parado

 $\blacktriangle$ 

El ventilador que expulsa aire caliente del producto se ha detenido. Deje de usar este producto de inmediato y póngase en contacto con el proveedor donde lo compró para que lo inspeccionen o reparen.

• Error de temperatura interna Se ha producido un error de temperatura interna en el interior de este producto.

Revise el entorno en el que se encuentra instalado este producto e instálelo correctamente para que su temperatura interna tenga el nivel adecuado.

• Degradación del área de almacenamiento de la configuración La información de configuración no se puede leer correctamente al iniciar.

Póngase en contacto con el proveedor donde compró este producto para que lo inspeccionen o reparen.

### **② Puerto CONSOLE (consola) de tipo mini-USB**

Este puerto mini-USB se utiliza al realizar ajustes. Utilice un cable USB para conectarlo al puerto USB del ordenador. El cable USB debe estar equipado con un conector USB de tipo A y un conector mini-USB de tipo B (de 5 patillas).

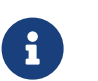

• El cable utilizado debe admitir la transferencia de datos. Los cables que son solo de carga no sirven.

### **③ Puerto CONSOLE (consola) de tipo RJ-45**

**Notas**

Este puerto RJ-45 se utiliza al realizar ajustes. Utilice un cable de consola RJ-45/DB-9 para conectarlo al conector RS-232C (puerto COM) del ordenador.

#### **④ Indicador microSD**

Indica el estado de conexión y uso de la tarjeta microSD.

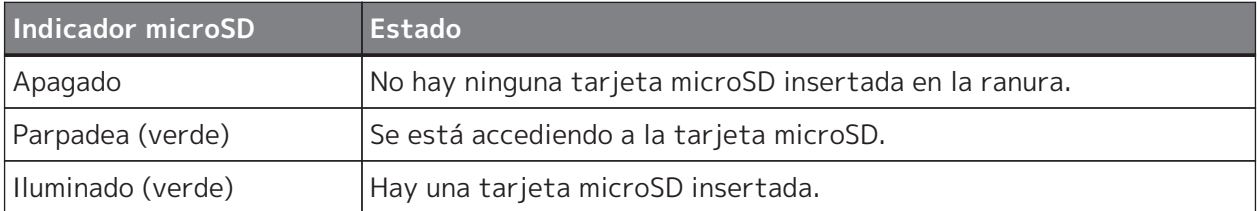

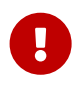

#### **Atención**

• No extraiga la tarjeta microSD si el indicador parpadea en verde. Si lo hace, los datos pueden resultar dañados.

#### **⑤ Ranura microSD**

Inserte una tarjeta microSD en esta ranura.

#### **⑥ Puertos de LAN**

Estos puertos admiten comunicaciones de 100BASE-TX/1000BASE-T/2.5GBASE-T/5GBASE-T/10GBASE-T.

Los puertos son compatibles con la función EEE (Energy-Efficient Ethernet, ahorro energético en redes Ethernet) de IEEE802.3az para comunicaciones Ethernet de baja potencia (modo de

consumo de energía bajo).

Para obtener más información sobre los ajustes del modo de consumo de energía bajo, consulte "Referencia de comandos" (sitio web de Yamaha).

#### **⑦ Puertos de SFP+**

Estos puertos admiten comunicaciones de 1000BASE-SX/1000BASE-LX/10GBASE-SR/10GBASE-LR.

Conecte un módulo SFP o un cable de conexión directa (se vende por separado) a estos puertos. Para obtener más información sobre los productos compatibles con el módulo SFP, consulte

### "[Accesorios opcionales"](#page-3-0).

Para obtener más información sobre la instalación, consulte "[Instalación de un módulo SFP"](#page-24-0) o "[Instalación de un cable de conexión directa"](#page-27-0).

Estos puertos también pueden utilizarse para conexiones apiladas. Para obtener más información sobre las conexiones apiladas, consulte "[Realización de conexiones apiladas](#page-30-0)".

#### **⑧ Indicador de visualización de ID de apilado**

Indica el ID de apilado cuando se utiliza una conexión apilada.

Cuando no se utiliza una conexión apilada, se muestra "1".

Si la arquitectura de apilado ha fallado, se muestra "E".

### <span id="page-7-0"></span>**2.2. Panel inferior**

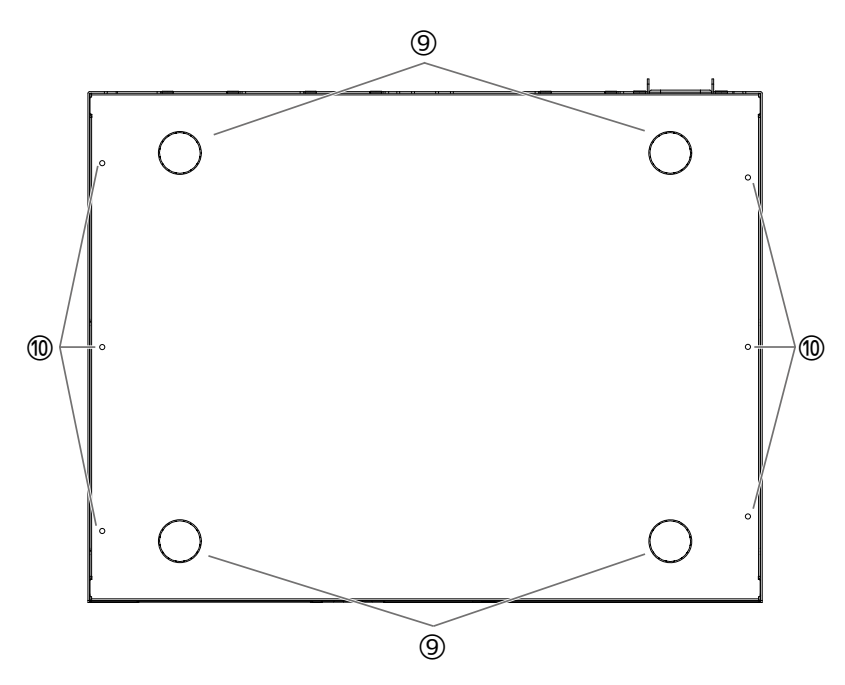

### **⑨ Guías de acoplamiento de las patas de goma**

Se trata de las ubicaciones en las que se deben acoplar las patas de goma cuando el producto se coloca en una superficie nivelada. Para obtener más información sobre la instalación, consulte "[Colocación del producto en una superficie nivelada"](#page-15-1) en "Instalación".

### **⑩ Orificios de fijación para las piezas de montaje en pared**

Utilice estos orificios para fijar las piezas incluidas con el kit de montaje en pared específico. Para obtener más información sobre la instalación, consulte "[Instalación en una pared o techo"](#page-17-0) en " Instalación".

### <span id="page-8-0"></span>**2.3. Panel posterior**

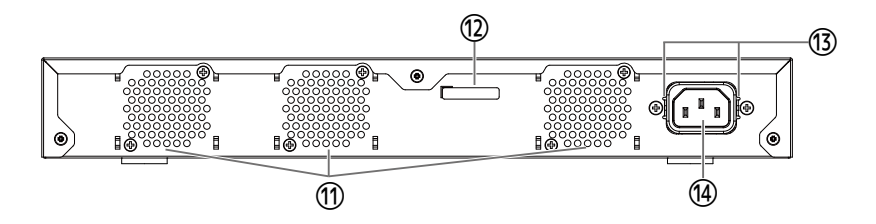

### **⑪ Orificios de ventilación**

Estos orificios se utilizan para expulsar el aire caliente generado en el interior del producto con el ventilador.

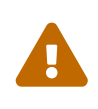

### **Advertencia**

• No bloquee ni coloque objetos cerca de la salida del ventilador. Si lo hiciera, podría provocar un incendio o avería.

#### **⑫ Número de serie**

Se muestra la misma indicación en la placa de características del producto.

#### **⑬ Orificios de fijación de la abrazadera del cable de alimentación**

La abrazadera del cable de alimentación incluida (en forma de C) se puede fijar aquí. Para obtener más información sobre la instalación, consulte "[Conexión del cable de alimentación"](#page-21-1) en "Conexiones".

### **⑭ Toma de alimentación (conector de tres patillas de tipo C14)**

Inserte aquí el cable de alimentación que se incluye.

### **2.4. Panel lateral**

<span id="page-8-1"></span>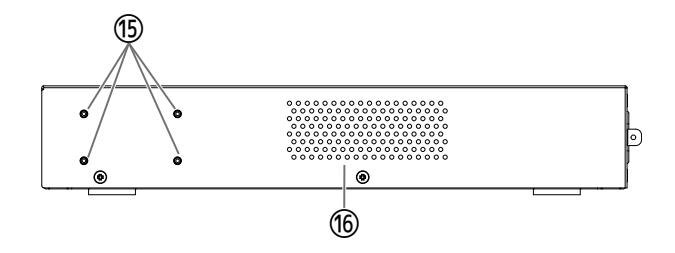

### **⑮ Orificios de fijación de las piezas de montaje en bastidor de 19 pulgadas**

Se utilizan para instalar este producto en un bastidor de 19 pulgadas (tamaño 1U). Para obtener más información sobre la instalación, consulte "[Instalación en un bastidor de 19 pulgadas](#page-15-2)" en " Instalación".

#### **⑯ Orificios de ventilación**

Estos orificios se utilizan al absorber aire exterior con el ventilador para refrigerar el producto.

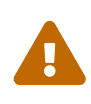

### **Advertencia**

• No bloquee los orificios de ventilación ni coloque objetos cerca de ellos. Si lo hiciera, podría provocar un incendio o avería.

### <span id="page-9-0"></span>**2.5. Panel superior**

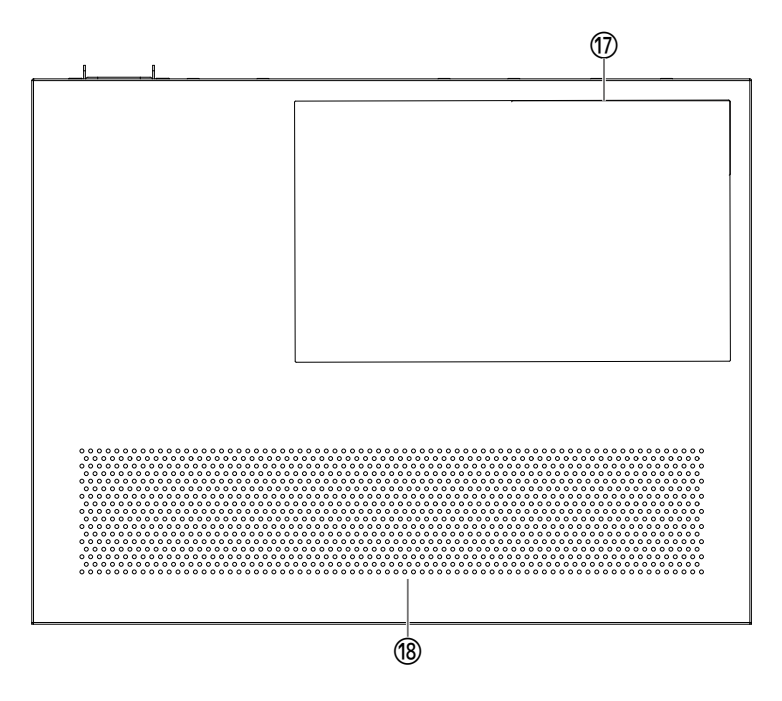

### **⑰ Etiqueta del producto**

En ella se indican el nombre de modelo, el número de serie, la dirección MAC y otros datos de este producto.

### **⑱ Orificios de ventilación**

Estos orificios se utilizan al absorber aire exterior con el ventilador para refrigerar el producto.

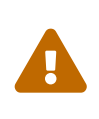

### **Advertencia**

• No bloquee los orificios de ventilación ni coloque objetos cerca de ellos. Si lo hiciera, podría provocar un incendio o avería.

### <span id="page-10-0"></span>**2.6. Indicadores de los puertos**

Estos son los indicadores de los puertos de LAN y de SFP+ e indican el estado de cada puerto en cada modo.

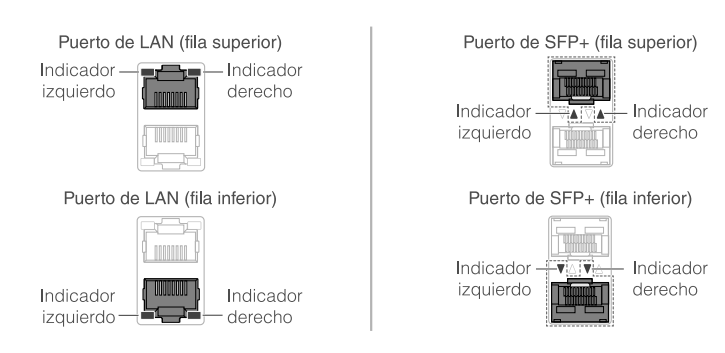

Existen distintos modos de visualización, entre los que se incluyen el modo "LINK/ACT" (en el que se muestran el estado de enlace y la velocidad de conexión), el "modo STATUS" (en el que se muestra el estado de error) y el "modo OFF" (en el que el indicador de puerto está desactivado).

Normalmente el producto funciona en modo LINK/ACT o en modo OFF.

### **2.6.1. Modo LINK/ACT**

Los indicadores muestran el estado de enlace y la velocidad de conexión de los puertos de LAN o los puertos de SFP+.

### **Puertos de LAN**

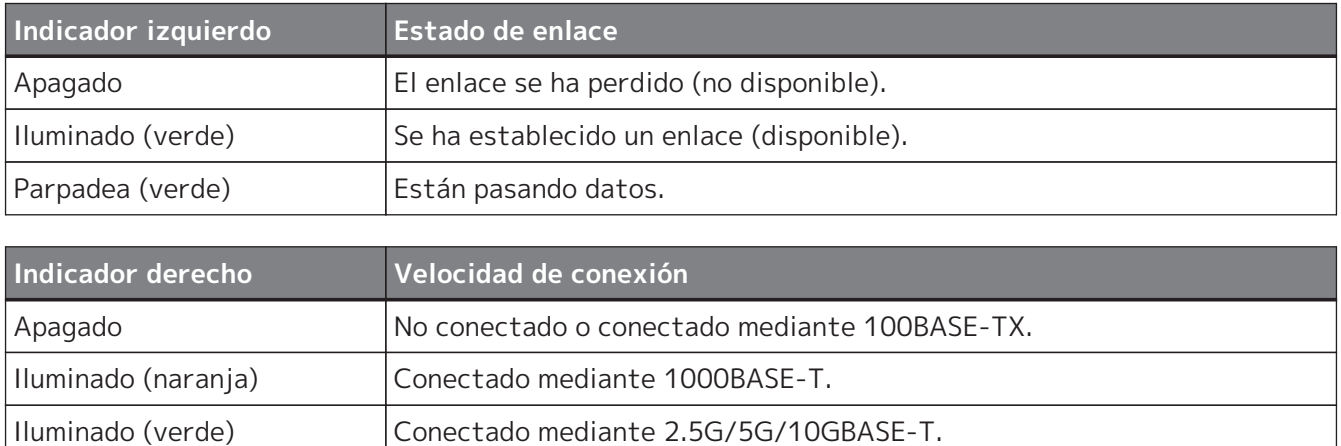

### **Puertos de SFP+**

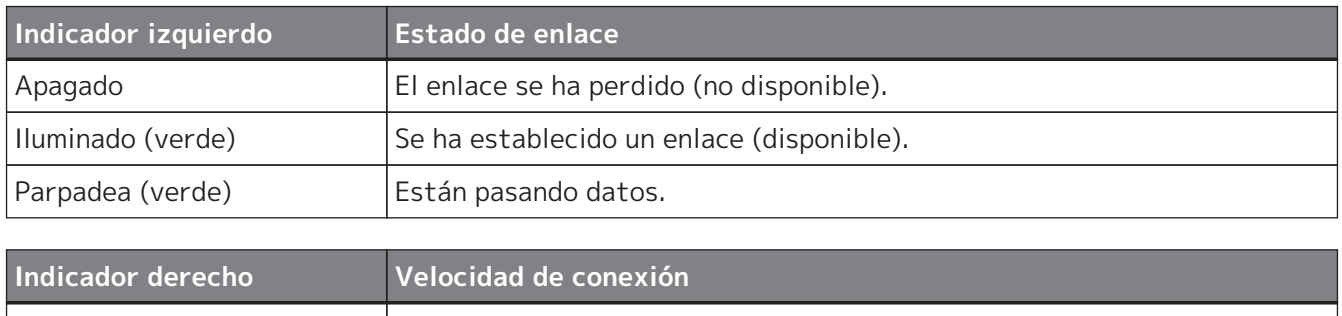

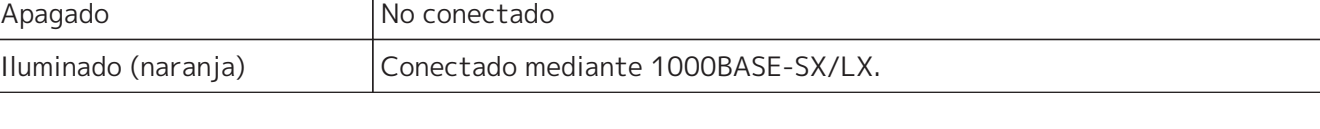

### 2. Mandos y conectores

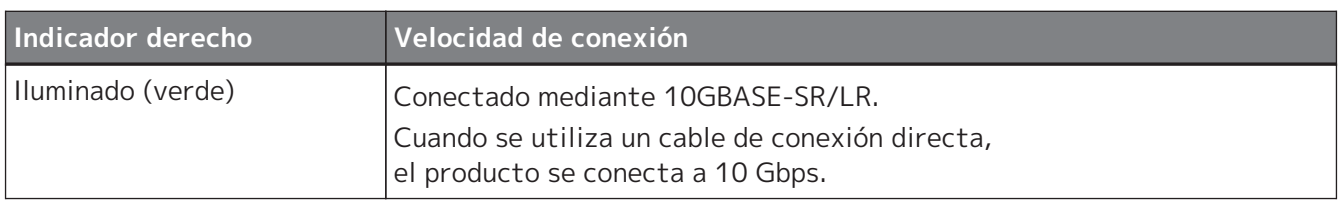

### **2.6.2. Modo STATUS**

En este modo se muestra el estado de error de los puertos de LAN o los puertos de SFP+. Cuando se detecta uno de los siguientes errores, el producto cambia al modo STATUS (obligatorio) y el indicador izquierdo del puerto parpadea en naranja.

- Detección de bucle
- Detección de error de nivel de recepción de luz de SFP

### **Puertos de LAN**

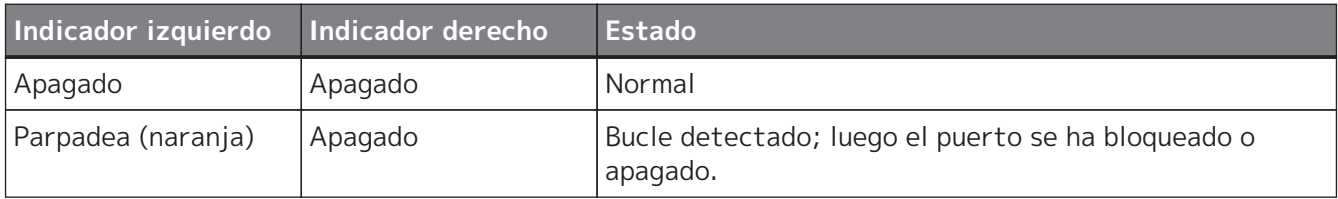

### **Puertos de SFP+**

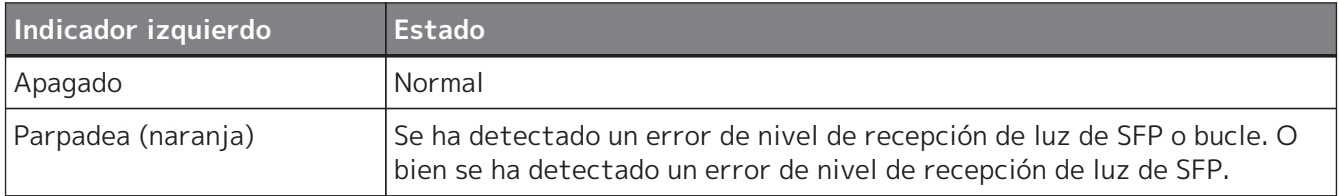

Consulte la sección "Datos técnicos" de este producto para obtener más información.

### **Notas**

- Puede comprobar la causa del error con el comando "show error port-led".
- Una vez resueltos todos los errores, el producto cambia automáticamente al modo LED por defecto.

### **2.6.3. Modo OFF**

8

Se desactivan los indicadores de los puertos de LAN y SFP+, así como el indicador de visualización de ID de apilado.

### <span id="page-13-0"></span>**2.7. Conmutación entre los modos de visualización del indicador de puerto**

Cuando se produce un error, el producto cambia al modo STATUS; una vez que el producto se restaura desde el estado de error, el producto vuelve al modo LED por defecto automáticamente. El producto cambia al modo STATUS automáticamente. No puede cambiar manualmente al modo STATUS. Consulte las tablas siguientes para ver cómo se cambian los modos.

### **Para el modo LED por defecto: Modo LINK/ACT**

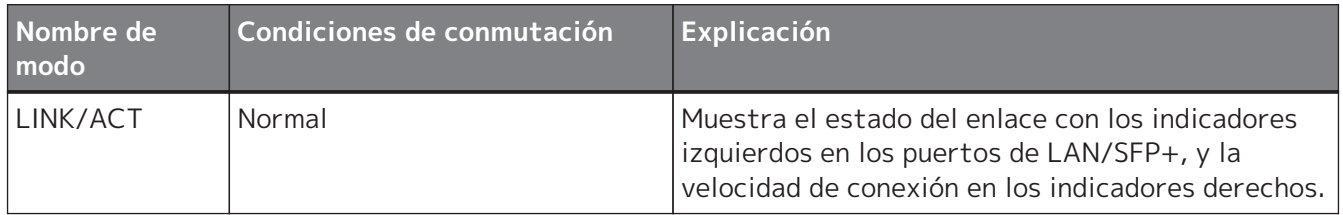

### ↑ ↓

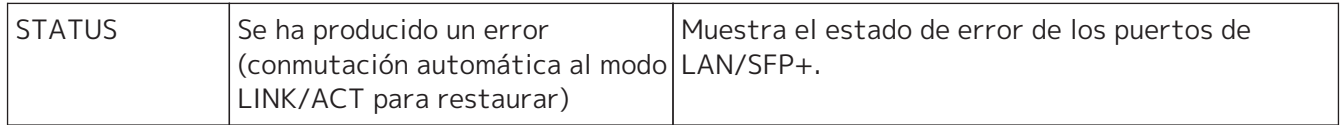

### **Para el modo LED por defecto: Modo OFF**

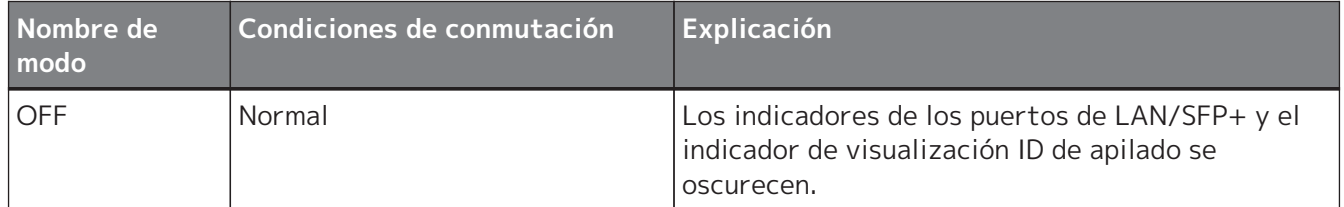

### ↑ ↓

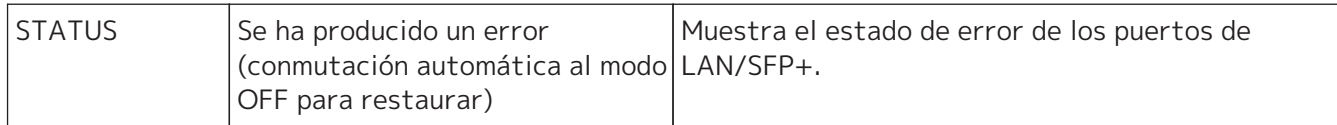

#### **Notas**

 $\mathbf i$ 

- El modo LED por defecto de fábrica se establece en el modo LINK/ACT.
- Utilice el comando "show led-mode" para verificar el modo LED por defecto y el modo de visualización que se muestra actualmente.

### <span id="page-14-0"></span>**2.7.1. Conmutación del modo LED por defecto para los indicadores de puertos**

Utilice el comando "led-mode default" para alternar entre los ajustes del modo LED por defecto (modo LINK/ACT, modo OFF).

### **Notas**

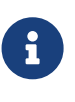

- Describe lo que sucede al cambiar del modo LINK/ACT al modo OFF. Supone que ha iniciado sesión siguiendo los pasos de "Inicio de sesión desde un ordenador conectado al puerto CONSOLE" o "Configuración de ajustes desde la línea de comandos mediante Telnet".
- 1. Escriba "enable" y pulse la tecla [Intro]. Ahora se encuentra en el modo EXEC con privilegios.

SWX2320>enable SWX2320#

2. Escriba "configure terminal" y pulse la tecla [Intro]. El producto cambia del modo de entrada de comandos al modo de configuración global.

SWX2320#configure terminal Enter configuration commands, one per line. End with CNTL/Z. SWX2320(config)#

3. Escriba "led-mode default off" y pulse la tecla [Intro]. El producto cambia al modo OFF.

SWX2320(config)#led-mode default off SWX2320(config)#exit SWX2320#

## <span id="page-15-0"></span>**3. Instalación**

### <span id="page-15-1"></span>**3.1. Colocación del producto en una superficie nivelada**

Fije las patas de goma incluidas a las guías de acoplamiento de las patas de goma como se muestra en la ilustración, y presiónelas con firmeza para que no se despeguen. Después coloque el producto en una superficie nivelada, como por ejemplo encima de una mesa de escritorio.

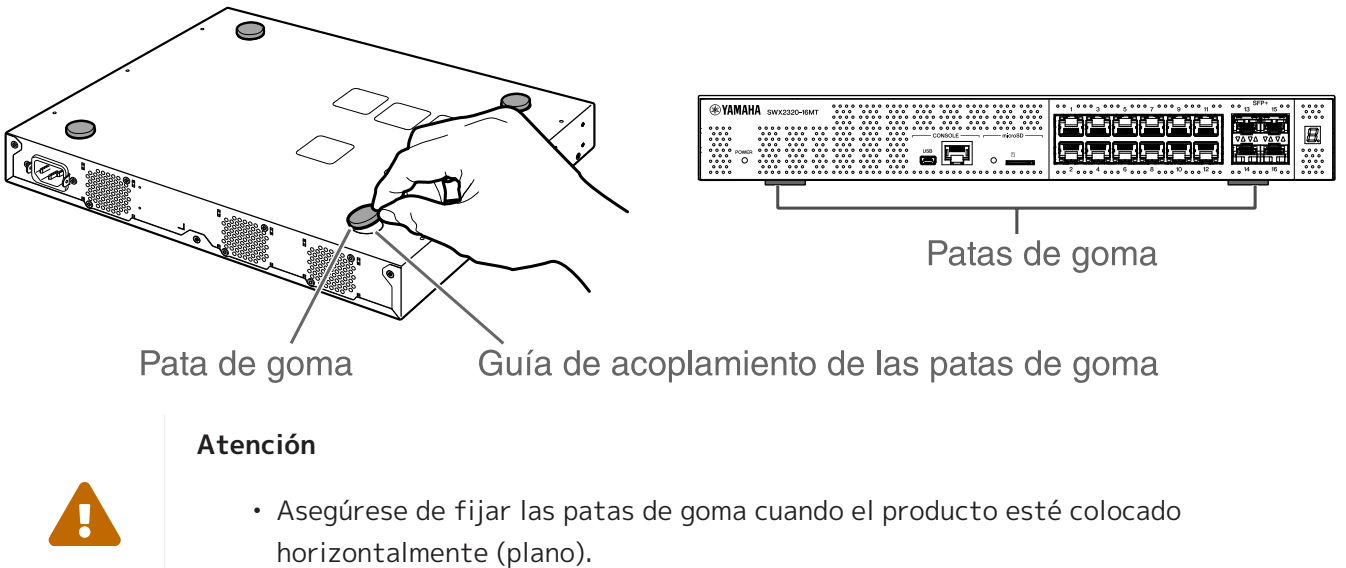

En caso contrario, se pueden producir incendios o quemaduras.

### <span id="page-15-2"></span>**3.2. Instalación en un bastidor de 19 pulgadas**

Este producto cabe en un bastidor de 19 pulgadas (tamaño 1U). Al instalar el producto en un bastidor de 19 pulgadas, fije las piezas de montaje en bastidor incluidas (2 uds.) mediante los tornillos incluidos (8 uds., cabeza plana pequeña, diámetro: 3,0 mm, longitud: 8,0 mm, diámetro de la cabeza del tornillo:

5,5 mm) para asegurarlo en su lugar.

Utilice un destornillador para apretar con firmeza los tornillos.

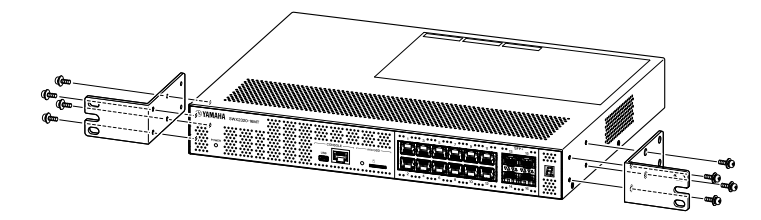

### **Advertencia**

• Al fijar o retirar este producto, debe desconectar su enchufe de alimentación de la toma de alimentación.

De lo contrario, podría provocar descargas eléctricas o averías.

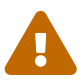

• Asegúrese de utilizar las piezas y los tornillos de montaje en bastidor de 19 pulgadas incluidos.

Si el producto se cae, puede provocarle lesiones o el producto puede resultar dañado. Además, podría provocar descargas eléctricas o averías.

• No bloquee los orificios de ventilación situados en la parte superior o en los laterales de este producto, ni la salida del ventilador situada en la parte posterior.

Si lo hiciera, podría provocar un incendio o avería.

#### **Atención**

• Si el armario del bastidor tiene puerta, tenga cuidado para asegurarse de que esta no interfiera con los cables de comunicación ni con el cable de alimentación una vez que se haya instalado el producto.

#### **Notas**

 $\mathbf \Theta$ 

 $\mathbf i$ 

• Los tornillos para fijar este producto al bastidor de 19 pulgadas no están incluidos.

Las piezas de montaje en bastidor de 19 pulgadas se pueden fijar a este producto siguiendo uno de los dos métodos que se muestran a continuación.

**Método A: fije las piezas de montaje en bastidor de 19 pulgadas de forma que la superficie de los tornillos quede al ras del panel frontal de este producto.** Este es el método de montaje habitual.

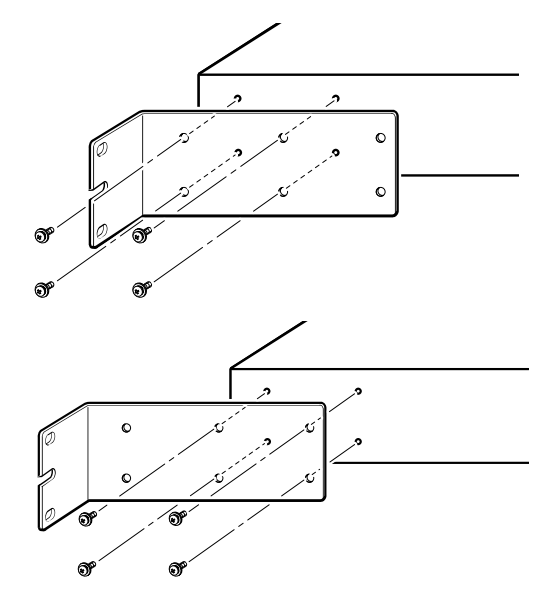

### **Método B: Instale el producto a 4 cm más de profundidad que el método A.**

Si el bastidor de 19 pulgadas tiene puerta, instale este producto empotrado, de tal forma que los LAN cables insertados en el panel frontal del producto no entren en contacto con la puerta del bastidor.

### <span id="page-17-0"></span>**3.3. Instalación en una pared o techo**

Fije las piezas de montaje en pared incluidas (2 uds.) con los tornillos incluidos (6 uds.).

### **Componentes necesarios**

#### • **Tornillos de montaje en pared o techo (6)**

Los tornillos para instalar este producto en una pared o techo no están incluidos. Deberá comprar tornillos disponibles comercialmente.

El tipo y la longitud de los tornillos variarán en función de la ubicación en la que se vaya a instalar el producto. Asegúrese de verificar el material y el grosor de la pared en la que se vaya a instalar el producto y utilice los tornillos adecuados para el material de la pared.

### **Atención**

 $\blacktriangle$ 

• Utilice los tornillos adecuados. Si el producto se cae, puede provocarle lesiones o el producto puede resultar dañado.

### **Plantilla de montaje**

El producto se puede instalar con el panel posterior o cualquiera de los laterales orientados hacia arriba, pero no con el panel frontal orientado hacia arriba o en ángulo.

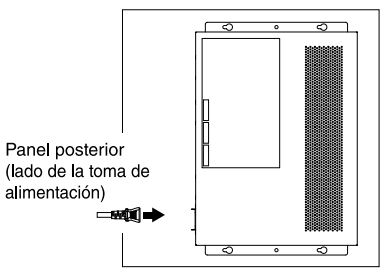

<El panel frontal está orientado hacia la derecha >

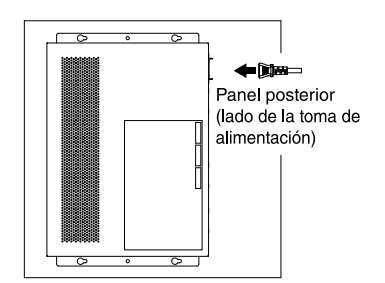

<El panel frontal está orientado hacia la izquierda >

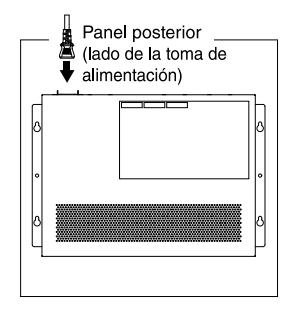

<El panel frontal está orientado hacia abajo >

### **Advertencia**

- Al fijar o retirar este producto, debe desconectar su enchufe de alimentación de la toma de alimentación.
	- De lo contrario, podría provocar descargas eléctricas o averías.
- No lo instale con el panel frontal orientado hacia arriba. De lo contrario, podría provocar un incendio o avería.

### **Atención**

- No coloque este producto en un lugar elevado. Asegúrese de que la altura de instalación no supere los 200 cm.
- Si el producto se cae, puede provocarle lesiones o el producto puede resultar dañado.
- Asegúrese de seguir los pasos de instalación incluidos en este manual. De lo contrario, podría provocar descargas eléctricas o averías.

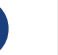

 $\blacktriangle$ 

 $\blacktriangle$ 

• Las piezas de montaje en pared tienen una superficie que debe fijarse al producto y una superficie que debe fijarse a la pared o techo. El producto no se puede montar con seguridad si fija las piezas a la superficie incorrecta. Para obtener más información sobre cómo diferenciar las superficies, consulte las ilustraciones de los pasos 6 y 7.

### **Procedimiento de instalación**

- 1. Haga una copia en tamaño A3 de la hoja de colocación de los tornillos (la ilustración que muestra dónde se deben instalar los tornillos en la pared o techo) desde el sitio de descarga de este producto.
- 2. Utilice trozos de cinta adhesiva para fijar la hoja de colocación de tornillos en su lugar.
- 3. Utilice una barrena de mano o una herramienta similar para perforar orificios en la pared o techo a través de las marcas "+" de la hoja de colocación de tornillos.

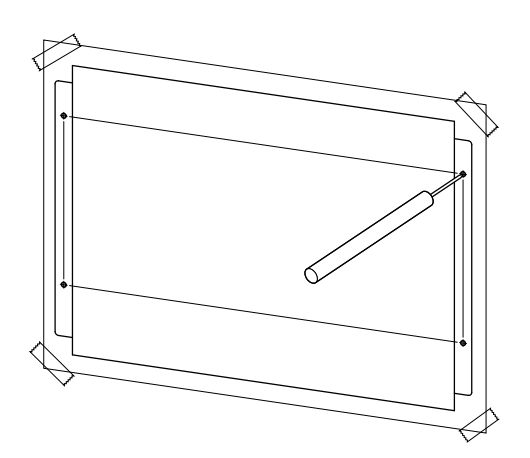

- 4. Retire la hoja de colocación de tornillos de la pared.
- 5. Instale provisionalmente cuatro tornillos disponibles comercialmente en los orificios que marcó en el paso 3.

En este punto, deje aproximadamente 2 mm entre la cabeza del tornillo y la superficie de la pared, con el fin de dejar sitio para insertar el accesorio de montaje en los tornillos.

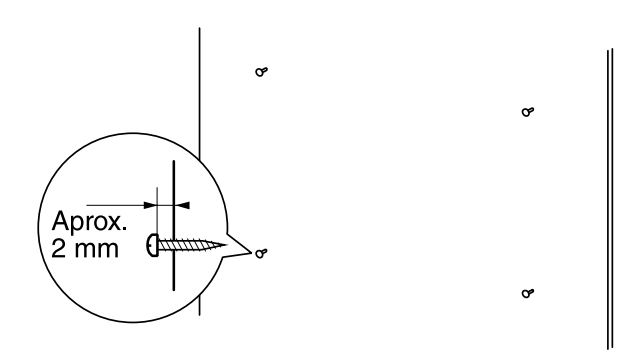

### **Atención**

 $\blacktriangle$ 

- Asegúrese de seguir los pasos descritos en este manual al instalar el producto. En caso contrario, el producto podría caerse y provocar lesiones, averiarse o resultar dañado.
- Debe utilizar tornillos que sean adecuados para el material y el grosor de la pared.

Si el producto se cae, puede provocarle lesiones o el producto puede resultar dañado.

6. Alinee el producto con el accesorio de montaje.

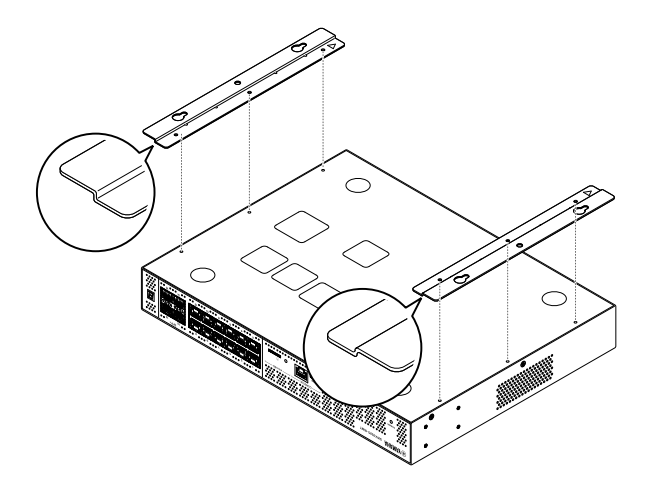

7. Utilice los tornillos incluidos (de cabeza plana, M3×8L, diámetro: 3,0 mm, longitud: 8,0 mm, diámetro de la cabeza del tornillo: 5,5 mm) (6) para instalar el accesorio de montaje sobre este producto. Utilice un destornillador de estrella para fijar firmemente los tornillos.

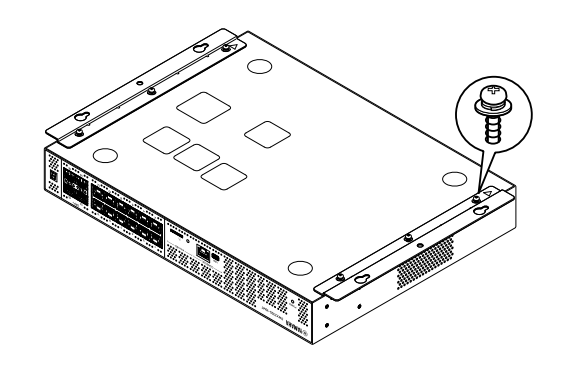

#### **Advertencia**

• Utilice exclusivamente los tornillos incluidos. Si el producto se cae, puede provocarle lesiones o el producto puede resultar dañado. Además, podría provocar descargas eléctricas o averías.

### **Atención**

 $\blacktriangle$ 

 $\blacktriangle$ 

• Tenga cuidado cuando ponga la mano o el dedo en contacto con las esquinas del accesorio de montaje.

Si se descuida, podrían causarle una lesión.

8. Inserte el accesorio de montaje ensamblado en los tornillos disponibles comercialmente que ha instalado provisionalmente en la pared o techo y deslícelo hacia un lado. En la ilustración siguiente se muestra un ejemplo de una instalación con la parte posterior del producto orientada hacia arriba.

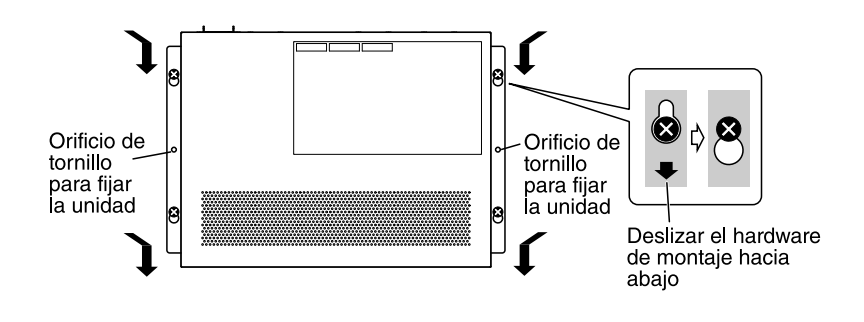

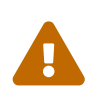

 $\blacktriangle$ 

 $\mathbf \Theta$ 

### **Advertencia**

• No lo instale con el panel frontal orientado hacia arriba. De lo contrario, podría provocar averías o un incendio.

### **Atención**

• Evite que el producto se caiga. Si el producto se cae, puede provocarle lesiones o el producto puede resultar dañado.

### **Atención**

- Al instalar el producto con su lateral orientado hacia arriba, fije el accesorio de montaje con los tornillos que ha instalado provisionalmente y deslícelo hacia la izquierda o hacia la derecha.
- 9. Termine de apretar los tornillos que ha fijado provisionalmente.
- 10. Instale los tornillos disponibles comercialmente en los orificios de los tornillos de fijación (dos ubicaciones) del accesorio de montaje para asegurar el producto en su lugar.

### **Atención**

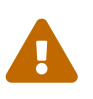

• Debe utilizar tornillos que sean adecuados para el material de la pared o del techo.

Si el producto se cae, puede provocarle lesiones o el producto puede resultar dañado.

## <span id="page-21-0"></span>**4. Conexiones**

### <span id="page-21-1"></span>**4.1. Conexión del cable de alimentación**

1. Fije la abrazadera del cable de alimentación incluida. Para evitar que el cable de alimentación se desconecte por accidente, inserte la abrazadera del cable de alimentación incluida en los orificios de la abrazadera del cable de alimentación del producto para fijar el cable.

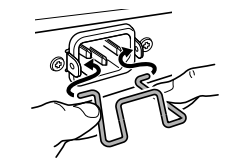

Inserte la abrazadera incluida en los orificios de la unidad desde el interior

### **Atención**

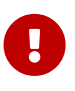

- La abrazadera del cable de alimentación incluida solo sirve para el cable de alimentación incluido.
- Si utiliza la abrazadera para otros cables de alimentación que no sean el incluido, el cable podría resultar dañado o podría no fijarse correctamente.
- 2. Conecte el cable de alimentación incluido a la toma de alimentación y sujételo con la abrazadera.

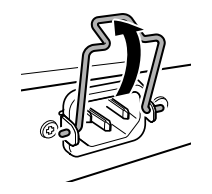

1) Levante la abrazadera.

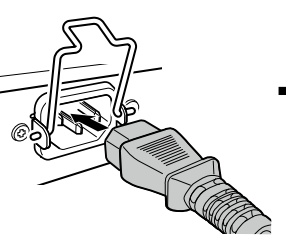

2 Conecte el cable de alimentación.

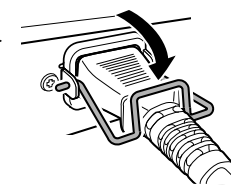

3 Presione la abrazadera hacia abajo para sujetar el cable de alimentación.

3. Conecte el cable de alimentación a una toma eléctrica. El indicador POWER (alimentación) se ilumina en verde.

### **Atención**

Si el indicador POWER (alimentación) se ilumina en naranja, significa que se ha producido uno de los errores siguientes. Verifique la situación de error y abórdela según corresponda.

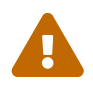

- Ventilador parado Deje de usar este producto de inmediato y póngase en contacto con el proveedor donde lo compró para que lo inspeccionen o reparen.
- Error de temperatura interna Revise el entorno en el que se encuentra instalado este producto e instálelo correctamente para que su temperatura interna tenga el nivel adecuado.
- Degradación del área de almacenamiento de la configuración

La información de configuración no se puede leer correctamente al iniciar. Póngase en contacto con el proveedor donde compró este producto para que lo inspeccionen o reparen.

### **Notas**

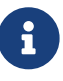

• Este producto no tiene un interruptor de encendido. La alimentación se activa al insertar el enchufe del cable de alimentación conectado a este producto en una toma de alimentación.

### <span id="page-23-0"></span>**4.2. Conexión a un dispositivo de red o a un ordenador**

Utilice cables de LAN para conectar el puerto de LAN del dispositivo de red o del ordenador a los puertos de LAN de este producto.

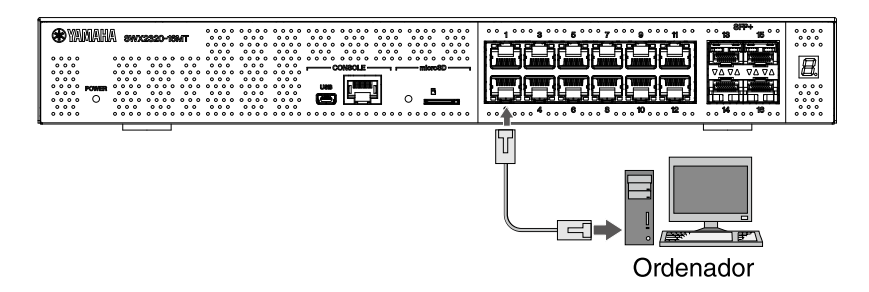

Al utilizar cables de fibra óptica para realizar las conexiones, instale un módulo SFP apropiado en el puerto de SFP+. Para obtener información sobre el procedimiento de conexión, consulte ["Instalación de](#page-24-0) [un módulo SFP"](#page-24-0).

Consulte la tabla siguiente para elegir cables que sean compatibles con la velocidad de enlace del puerto.

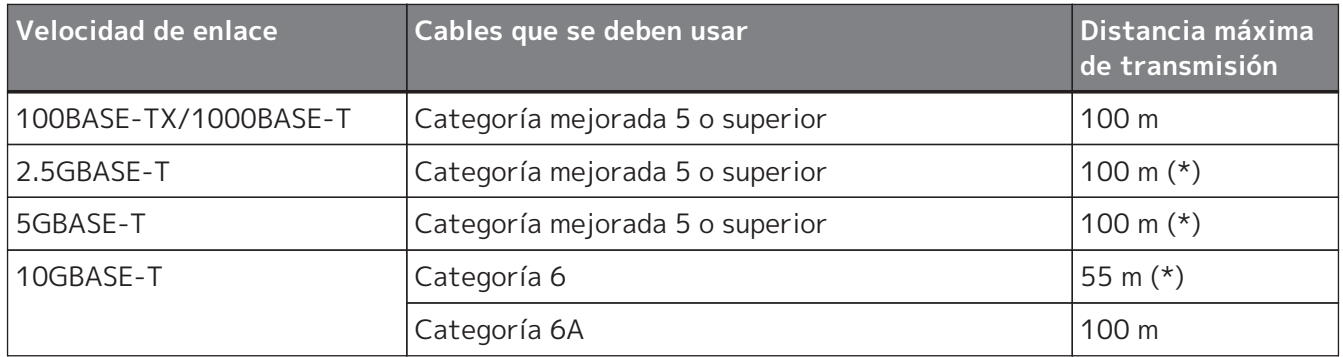

\*Las distancias máximas de transmisión incluidas son teóricas. Las distancias de transmisión reales pueden variar en función del entorno de uso. La agrupación de cables o el uso de métodos similares también puede provocar ruido ambiental, lo que puede reducir la distancia máxima de transmisión.

### **Atención**

- No conecte este producto directamente a una red Wi-Fi pública ni a Internet. Este producto solo se puede conectar a Internet mediante un router con protección de contraseña segura. Consulte al fabricante del router para obtener información sobre prácticas recomendadas de seguridad.
- Los puertos de LAN y el puerto CONSOLE de tipo RJ-45 utilizan el mismo tipo de conector de 8 patillas.
	- Unas conexiones incorrectas pueden provocar daños en el hardware o averías. Tenga cuidado al realizar las conexiones.

### **Notas**

 $\mathbf \Theta$ 

8

• Cuando el modo LED por defecto se establezca en el modo "LINK/ACT", podrá verificar el estado de conexión entre el equipo de red y su ordenador. Para obtener más información sobre la conmutación entre modos o sobre el estado de conexión, consulte "[Conmutación del modo LED por defecto para los](#page-14-0) [indicadores de puertos](#page-14-0)" e "[Indicadores de los puertos"](#page-10-0).

### <span id="page-24-0"></span>**4.3. Instalación de un módulo SFP**

Puede instalar un módulo SFP en los puertos de SFP+ de este producto.

### **Atención**

• Fije las cubiertas antipolvo a los puertos de SFP+ que no se utilicen. De lo contrario, podrían entrar objetos extraños y provocar averías. Cuando quite las cubiertas antipolvo, guárdelas en un lugar seguro para evitar extraviarlas.

### **Notas**

8

 $\mathbf \Theta$ 

- Para obtener más información sobre los módulos SFP compatibles, consulte el componente correspondiente en [Accesorios opcionales](#page-3-0).
- Consulte también los manuales de instrucciones incluidos con cada módulo para obtener más información sobre cómo fijar y retirar los módulos, así como para ver los puntos de atención.
- 1. Retire la cubierta antipolvo fijada al puerto de SFP+ de este producto e inserte el módulo SFP.

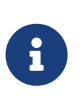

 $\blacktriangle$ 

### **Notas**

- Este producto admite el intercambio en caliente, lo que permite instalar el módulo SFP sin desconectar previamente la alimentación.
- 2. Retire la tapa protectora del módulo SFP.

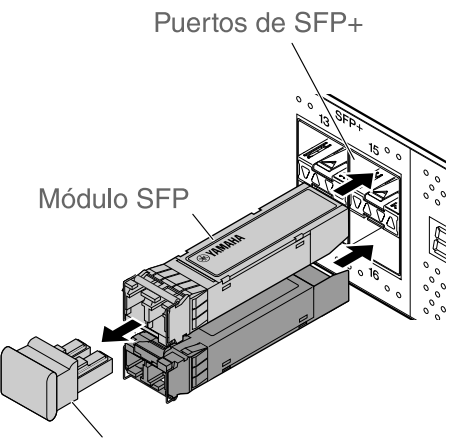

Tapa protectora

### **Atención**

• No mire el emisor óptico al instalar un módulo SFP. Los módulos SFP que Yamaha vende por separado son dispositivos láser de clase 1. Estos dispositivos pueden emitir rayos láser invisibles para el ojo humano. Si un rayo láser entra en el ojo, puede provocar lesiones en la vista.

3. Conecte un cable de fibra óptica adecuado para cada módulo al conector.

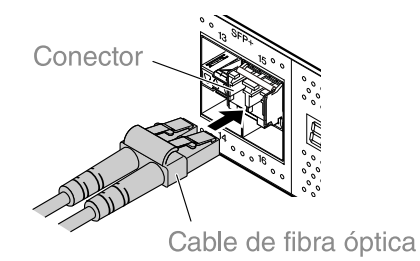

### <span id="page-26-0"></span>**4.4. Extracción de un módulo SFP**

Sujete este producto de tal forma que no se mueva. A continuación, agarre la palanca del módulo SFP y tire de ella lentamente para sacarlo del puerto de SFP+.

### **Notas**

8

- Consulte también los manuales de instrucciones incluidos con el módulo SPF para obtener más información sobre los procedimientos de fijación y extracción, así como para ver los puntos de atención.
- 1. Desconecte el cable de fibra óptica.

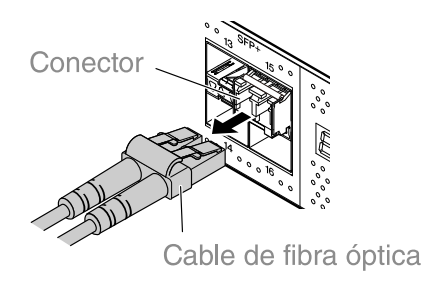

2. Si el módulo SFP está conectado a la fila superior de puertos, baje la palanca del módulo SFP. Si está conectado a la fila inferior de puertos, suba la palanca.

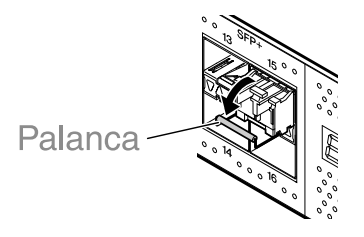

#### **Atención**

- No mire el emisor óptico al instalar un módulo SFP. Los módulos SFP que Yamaha vende por separado son dispositivos láser de clase 1. Estos dispositivos pueden emitir rayos láser invisibles para el ojo humano. Si un rayo láser entra en el ojo, puede provocar lesiones en la vista.
- 3. Agarre la palanca y tire del módulo SFP.

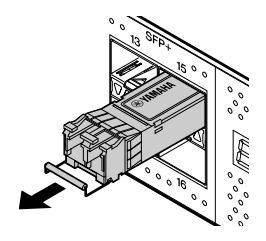

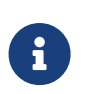

 $\blacktriangle$ 

#### **Notas**

• Este producto admite el intercambio en caliente, lo que permite extraer el módulo SFP sin desconectar previamente la alimentación.

### <span id="page-27-0"></span>**4.5. Instalación de un cable de conexión directa**

Se puede instalar un cable de conexión directa en un puerto de SFP+ de este producto.

1. Retire la cubierta antipolvo fijada al puerto de SFP+ y quite la tapa protectora del cable de conexión directa.

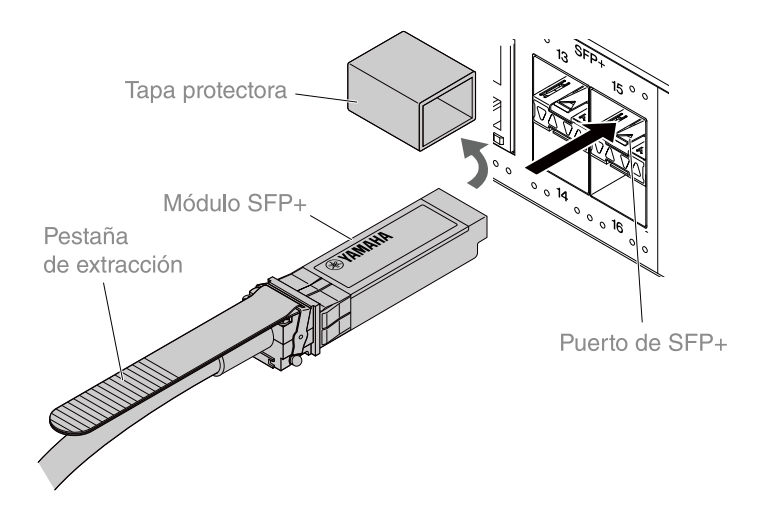

2. Agarre el cuerpo del cable de conexión directa e insértelo firmemente en el puerto de SFP+ de este producto.

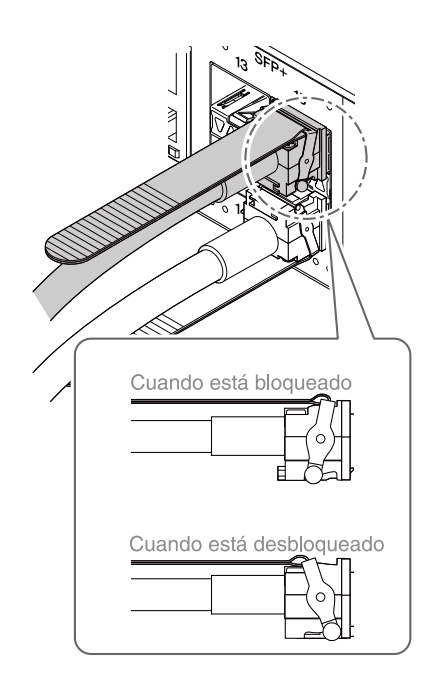

### **Atención**

 $\mathbf \Theta$ 

• Al realizar una conexión apilada con un cable de conexión directa, asegúrese de que la conexión de tierra de los dispositivos conectados esté en el mismo potencial.

Conectar dos dispositivos con distintos potenciales de conexión a tierra con un cable de conexión directa puede provocar averías o el fallo del dispositivo.

• Fije las cubiertas antipolvo a los puertos de SFP+ que no se utilicen. De lo contrario, podrían entrar objetos extraños y provocar averías. Cuando quite las cubiertas antipolvo, guárdelas en un lugar seguro para evitar extraviarlas.

#### **Notas**

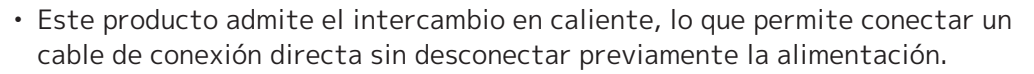

• Consulte el manual incluido con cada cable de conexión directa para obtener instrucciones y precauciones acerca de la instalación y la extracción.

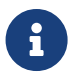

### <span id="page-29-0"></span>**4.6. Extracción de un cable de conexión directa**

Se puede acoplar un cable de conexión directa en los puertos de SFP+ de este producto.

1. Mientras utiliza una mano para empujar hacia el interior la sección del módulo SFP+, utilice la otra mano para tirar de la pestaña de extracción en su dirección a fin de abrir el dispositivo de bloqueo.

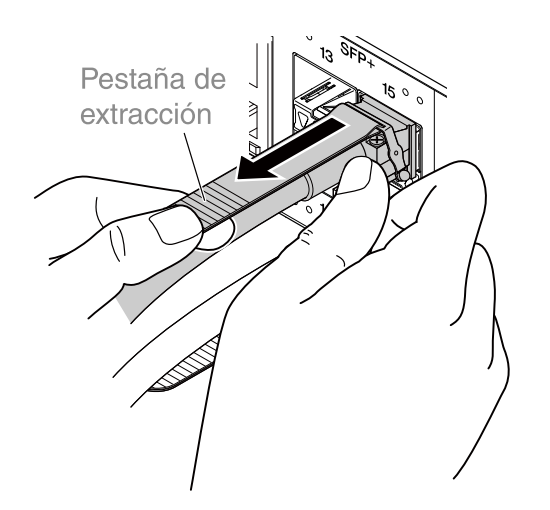

2. Una vez abierto el dispositivo de bloqueo, continúe tirando de la pestaña de extracción y haga salir lentamente la sección del módulo SFP+.

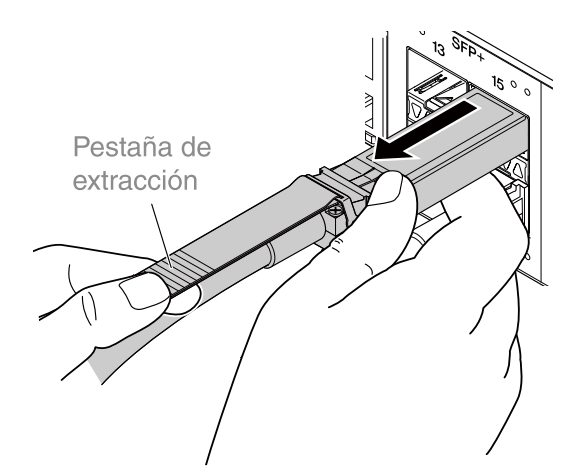

### **Atención**

• Puede resultar difícil extraer el cable de conexión directa (se vende por separado). Consulte el manual de usuario (disponible en el sitio web) para ver cómo desconectarlo correctamente. Extraer el cable por la fuerza puede dañar este producto o el cable de conexión directa.

#### **Notas**

 $\mathbf \Theta$ 

8

- Este producto admite el intercambio en caliente, lo que permite extraer un cable de conexión directa sin desconectar previamente la alimentación.
- Consulte el manual incluido con cada cable de conexión directa para obtener instrucciones acerca de los métodos de instalación o extracción, así como precauciones.

### <span id="page-30-0"></span>**4.7. Realización de conexiones apiladas**

Se puede instalar un cable de conexión directa o un módulo SFP en los puertos de SFP+ de este producto. Al utilizar un módulo SFP+, debe disponer además de un cable de fibra óptica adecuado para dicho módulo.

Para obtener más información sobre cómo instalar y extraer un cable de conexión directa, consulte "[Instalación de un cable de conexión directa"](#page-27-0) o ["Extracción de un cable de conexión directa"](#page-29-0). Para ver el procedimiento para acoplar un módulo SFP, consulte "[Instalación de un módulo SFP"](#page-24-0) o ["Extracción de un](#page-26-0) [módulo SFP](#page-26-0)".

### **Notas**

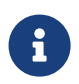

• Consulte también los manuales de instrucciones incluidos con el cable de conexión directa o el módulo SPF para obtener más información sobre los procedimientos de fijación y extracción, así como para ver los puntos de atención.

Para obtener más información sobre las conexiones apiladas, consulte "Datos técnicos".

## <span id="page-31-0"></span>**5. Ajustes**

Los ajustes de este producto se pueden configurar de las maneras que se indican a continuación.

- [Configuración de ajustes desde la línea de comandos mediante el puerto CONSOLE](#page-32-0)
- [Configuración de ajustes desde la línea de comandos mediante Telnet](#page-35-0)
- [Configuración de ajustes desde la línea de comandos mediante SSH](#page-37-0)
- [Configuración de ajustes mediante la Web GUI](#page-39-0)
- [Restauración de los ajustes de este producto a sus ajustes predeterminados de fábrica](#page-40-0)

Puede iniciar sesión en este producto como usuario normal o como administrador. En esta sección se explica cómo iniciar sesión como administrador.

Se permite que diferentes usuarios inicien sesión en función del firmware que se utilice. Si el producto está configurado con los ajustes de fábrica, los siguientes usuarios pueden iniciar sesión.

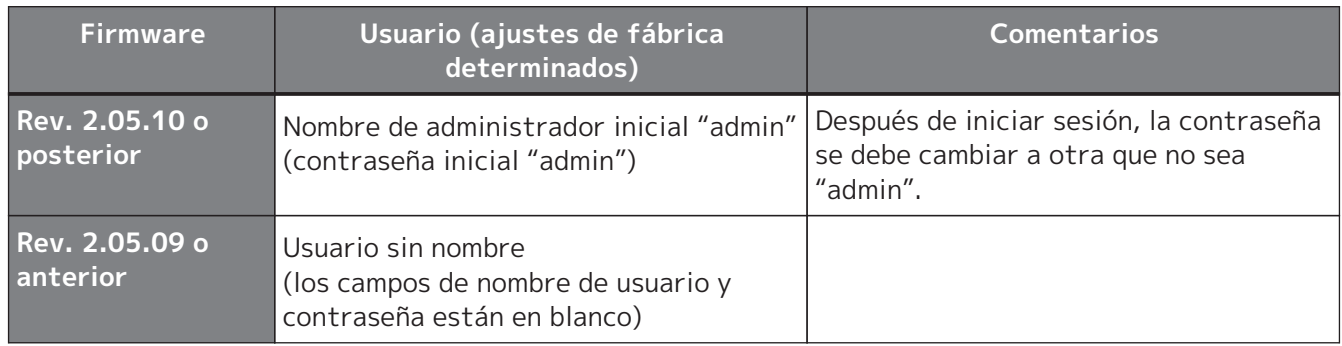

El resto de este capítulo describe el procedimiento de inicio de sesión cuando se utiliza la versión Rev. 2.05.10 o una versión posterior del firmware.

### **Importante**

 $\mathbf \Theta$ 

Si el firmware se actualiza de la versión Rev. 2.05.09 o anterior a la versión Rev. 2.05.10 o posterior durante el funcionamiento del producto, es posible que los ajustes de usuario se actualicen automáticamente en algunos casos.

• Si se actualiza sin administrador registrado:

El nombre de administrador inicial "admin" se añade automáticamente, lo que requiere que se introduzca "admin" para iniciar sesión por primera vez.

• Si se actualiza sin contraseña de usuario especificada: Es posible iniciar sesión con la misma contraseña que el nombre de usuario. (Por motivos de seguridad, la contraseña debe cambiarse después de iniciar sesión).

Consulte "Datos técnicos" para obtener más información.

Para obtener más información sobre los comandos que se utilizan en este producto, consulte "Referencia de comandos".

### <span id="page-32-0"></span>**5.1. Configuración de ajustes desde la línea de comandos mediante el puerto CONSOLE**

Aquí se explican el cable, el controlador, el software y los ajustes necesarios para utilizar el puerto CONSOLE.

### **5.1.1. Preparación del cable de la consola**

Conecte el ordenador al puerto CONSOLE de este producto mediante un cable USB o un cable de consola RJ-45/DB-9.

El cable USB que se conecta al puerto mini-USB CONSOLE debe estar equipado con un conector USB de tipo A y un conector mini-USB de tipo B (5 patillas) que admita comunicación de datos. Los cables que son solo de carga no sirven.

### **5.1.2. Instalación del controlador serie USB**

Para utilizar el puerto mini-USB CONSOLE, es preciso instalar antes el controlador serie USB. Para obtener más información sobre la instalación del controlador serie USB, consulte su guía de instalación "Yamaha Network Device USB Serial Driver Installation Guide".

Puede descargar la guía de instalación "Yamaha Network Device USB Serial Driver Installation Guide" y el programa de instalación en el sitio web de Yamaha que se indica a continuación. Descarga de la utilidad: <https://www.yamahaproaudio.com/>

### **5.1.3. Preparación del ordenador**

Se requiere un software de terminal que controle el puerto serie (COM) del ordenador. Configure los parámetros de software de terminal como se indica a continuación.

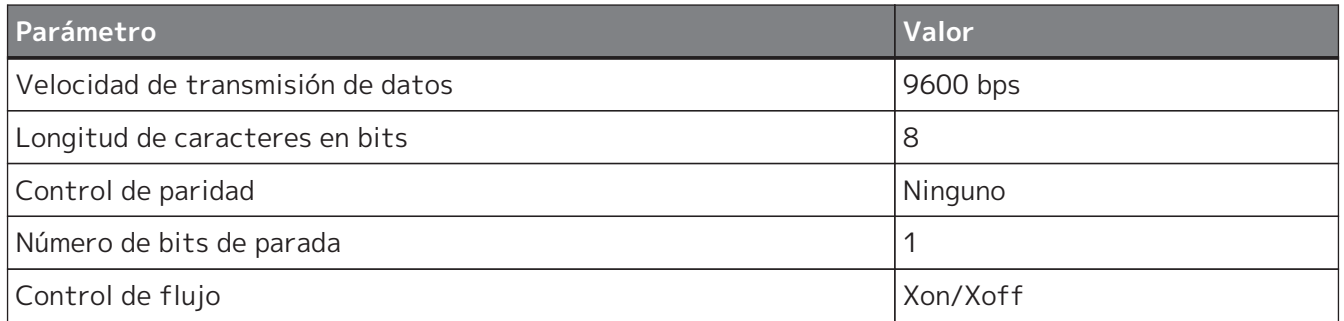

Si el ordenador está conectado al puerto CONSOLE de tipo RJ-45 y al puerto CONSOLE de tipo mini-USB, únicamente se pueden configurar ajustes con el software de terminal que utilice el puerto CONSOLE de tipo mini-USB. Los mensajes emitidos por este producto se envían a los dos puertos CONSOLE.

### <span id="page-32-1"></span>**5.1.4. Inicio de sesión desde un ordenador conectado al puerto CONSOLE**

1. Utilice un cable de consola para conectar este producto al ordenador. Conecte el ordenador al puerto CONSOLE de este producto mediante un cable USB o un cable de consola RJ-45/DB-9.

### **Atención**

 $\mathbf \Theta$ 

◦ Los puertos de LAN y el puerto CONSOLE de tipo RJ-45 utilizan el mismo tipo de conector de 8 patillas. Unas conexiones incorrectas pueden provocar daños en el hardware o averías. Tenga cuidado al realizar las conexiones.

◦ Si utiliza el puerto CONSOLE de tipo mini-USB, no utilice un concentrador USB.

Si hay varios conmutadores o routers Yamaha conectados a un mismo ordenador, podrían intercambiarse involuntariamente los números de los puertos COM asignados a las conexiones. Asegúrese de no cambiar por error los ajustes de un dispositivo que no desea modificar.

2. Compruebe la alimentación de este producto.

Si este producto no está encendido, active la alimentación como se describe en "Conexión del cable de alimentación". Cuando el producto se enciende y la línea de comandos está disponible, se muestra un mensaje de inicio en la pantalla de la consola del ordenador. Si la alimentación ya está conectada, no aparece el mensaje de inicio.

Para el modelo SWX2320-16MT

SWX2320-16MT Rev.2.05.10 (Fri Jul 15 09:38:44 2022) Copyright (c) 2020-2022 Yamaha Corporation. All Rights Reserved.

- 3. Pulse la tecla [Intro]. El sistema espera a que especifique el nombre de usuario.
- 4. Escriba el nombre de usuario y pulse la tecla [Intro]. Si se especifican los ajustes de fábrica, introduzca el nombre de administrador inicial "admin".

Username: admin

El sistema esperará a que especifique la contraseña.

5. Escriba la contraseña de usuario especificada en el paso 4 y pulse la tecla [Intro]. Si se especifican los ajustes de fábrica, introduzca la contraseña administrativa inicial "admin".

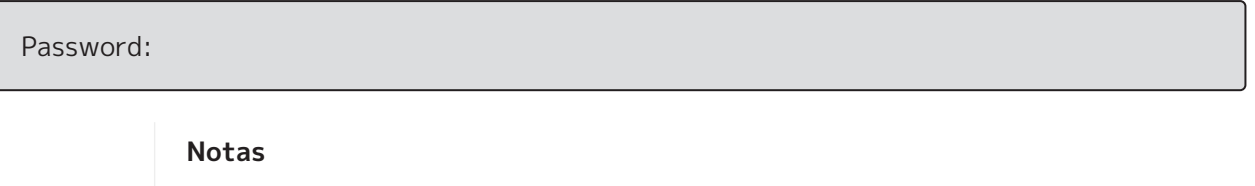

- 8
- Las cadenas de caracteres introducidas en el campo de la contraseña no se muestran en la pantalla de la consola.
- (Lo mismo se aplica en los pasos que se muestran a continuación).
- Si se introduce una contraseña incorrecta tres veces consecutivas, se desactiva el inicio de sesión en el producto durante un minuto a partir de entonces. Si esto ocurre, espere al menos un minuto antes de volver a intentarlo desde el paso 4.

### **Antes de cambiar la contraseña inicial para el nombre de administrador inicial**

Si la autenticación mediante contraseña es correcta, el sistema esperará que se introduzca una nueva contraseña.

Vaya al paso 6 y cambie la contraseña.

SWX2320-16MT Rev.2.05.10 (Fri Jul 15 09:38:44 2022) Copyright (c) 2020-2022 Yamaha Corporation. All Rights Reserved. Please change the default password for admin. New Password:

#### **Después de cambiar la contraseña inicial para el nombre de administrador inicial**

Si la autenticación mediante contraseña es correcta, aparece el símbolo del sistema para activar la introducción de comandos. Esto completa el proceso de inicio de sesión. (Los pasos restantes no son necesarios).

SWX2320>

6. Escriba la contraseña nueva y pulse la tecla [Intro].

New Password:

El sistema esperará a que especifique la contraseña nueva.

7. Vuelva a escribir la misma contraseña que en el paso 6 y pulse la tecla [Intro].

New Password(Confirm):

Si la contraseña se cambia correctamente, aparecerá el símbolo del sistema y se activará la introducción de comandos.

Saving ... Succeeded to write configuration

SWX2320>

8

### **Notas**

• Para obtener más información sobre los comandos, consulte "Referencia de comandos" (en el sitio web de Yamaha).

### <span id="page-35-0"></span>**5.2. Configuración de ajustes desde la línea de comandos mediante Telnet**

En esta sección se describe cómo iniciar sesión en este producto con un cliente Telnet desde un host de su LAN.

### **5.2.1. Inicio de sesión en este producto con un cliente Telnet**

Utilice un cliente Telnet, como un ordenador, para iniciar sesión en este producto y conectarse al servidor Telnet integrado.

A continuación se describe cómo utilizar el cliente Telnet en Windows para conectarse al servidor Telnet integrado en este producto.

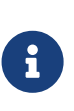

### **Notas**

• La funcionalidad de Telnet está desactivada en Windows de forma predeterminada. Para utilizar Telnet, deberá activar el cliente Telnet.

- 1. Conecte este producto al ordenador con un cable de LAN.
- 2. Compruebe la alimentación de este producto. Si este producto no está encendido, active la alimentación como se describe en "Conexión del cable de alimentación". Una vez que la alimentación esté activada, vaya al paso 3.
- 3. Inicie el símbolo del sistema de Windows.
- 4. Use el comando de Telnet para introducir la dirección IP de este producto y pulse la tecla [Intro]. Si los ajustes de este producto aún están configurados en sus ajustes de fábrica, introduzca "192.168.100.240" después del comando de "Telnet".

Telnet 192.168.100.240

El sistema espera a que especifique el nombre de usuario.

5. Escriba el nombre de usuario y pulse la tecla [Intro]. Si se especifican los ajustes de fábrica, introduzca el nombre de administrador inicial "admin".

Username: admin

El sistema esperará a que especifique la contraseña.

6. Escriba la contraseña de usuario especificada en el paso 5 y pulse la tecla [Intro]. Si se especifican los ajustes de fábrica, introduzca la contraseña administrativa inicial "admin".

Password:

- 8
- Las cadenas de caracteres introducidas en el campo de la contraseña no se muestran en la pantalla de la consola.
	- (Lo mismo se aplica en los pasos que se muestran a continuación).
- Si se introduce una contraseña incorrecta tres veces consecutivas, se desactiva el inicio de sesión en el producto durante un minuto a partir de

entonces. Si esto ocurre, espere al menos un minuto antes de volver a intentarlo desde el paso 5.

#### **Antes de cambiar la contraseña inicial para el nombre de administrador inicial**

Si la autenticación mediante contraseña es correcta, el sistema esperará que se introduzca una nueva contraseña.

Vaya al paso 7 y cambie la contraseña.

SWX2320-16MT Rev.2.05.10 (Fri Jul 15 09:38:44 2022) Copyright (c) 2020-2022 Yamaha Corporation. All Rights Reserved.

Please change the default password for admin. New Password:

#### **Después de cambiar la contraseña inicial para el nombre de administrador inicial**

Si la autenticación mediante contraseña es correcta, aparece el símbolo del sistema para activar la introducción de comandos. Esto completa el proceso de inicio de sesión. (Los pasos restantes no son necesarios).

SWX2320>

7. Escriba la contraseña nueva y pulse la tecla [Intro].

New Password:

El sistema esperará a que especifique la contraseña nueva.

8. Vuelva a escribir la misma contraseña que en el paso 7 y pulse la tecla [Intro].

New Password(Confirm):

Si la contraseña se cambia correctamente, aparecerá el símbolo del sistema y se activará la introducción de comandos.

Saving ... Succeeded to write configuration

SWX2320>

8

#### **Notas**

• Para obtener más información sobre los comandos, consulte "Referencia de comandos" (en el sitio web de Yamaha).

### <span id="page-37-0"></span>**5.3. Configuración de ajustes desde la línea de comandos mediante SSH**

En esta sección se describen los preparativos para iniciar sesión en este producto desde un cliente SSH de su LAN.

Consulte el manual de instrucciones del cliente SSH que utilice para obtener información sobre cómo iniciar sesión.

### **Atención**

Tenga en cuenta que las siguientes funciones no son compatibles con el servidor SSH de este producto.

- $\boldsymbol{\theta}$
- Versión 1 de protocolo SSH
- Métodos de autenticación de usuario distintos de contraseñas (autenticación basada en host, autenticación de clave pública, autenticación de desafío/respuesta, autenticación de GSSAPI)
- Enrutamiento de puerto (enrutamiento de X11/TCP)
- Puertos de puerta de enlace (retransmisión de puertos)
- Se permite el uso de contraseñas vacías

### **5.3.1. Ajustes para utilizar la funcionalidad del servidor SSH**

De forma predeterminada, la funcionalidad del servidor SSH en este producto está desactivada cuando se suministra de fábrica.

Para iniciar sesión y utilizar el cliente SSH en este producto, primero debe iniciar sesión con un método diferente y luego configurar los ajustes siguientes.

- Active la funcionalidad del servidor SSH en este producto
- Registre usuarios que pueden acceder al servidor SSH

#### **Notas**

- 8
- En esta explicación se supone que ha iniciado sesión siguiendo los pasos descritos en "[Configuración de ajustes desde la línea de comandos mediante el](#page-32-0) [puerto CONSOLE"](#page-32-0).
- 1. Escriba "enable" y pulse la tecla [Intro]. Ahora se encuentra en el modo EXEC con privilegios.

SWX2320>enable SWX2320#

2. Utilice el comando "ssh-server host key generate" para generar una clave de host para el servidor SSH.

SWX2320#ssh-server host key generate SWX2320#

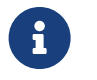

- El comando "ssh-server host key generate" genera un par de claves, una clave pública DSA/RSA y una clave privada. Tenga en cuenta que puede tardar un minuto en procesar el comando, en función del modelo.
- 3. Escriba "configure terminal" y pulse la tecla [Intro]. El producto cambia del modo de entrada de comandos al modo de configuración global.

SWX2320#configure terminal Enter configuration commands, one per line.End with CNTL/Z. SWX2320(config)#

4. Utilice el comando "ssh-server enable" para activar la funcionalidad del servidor SSH.

SWX2320(config)#ssh-server enable SWX2320(config)#

5. Registre un usuario con contraseña mediante el comando "username".

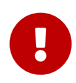

### **Importante**

◦ Al iniciar sesión a través de SSH, debe proporcionar un nombre de usuario y una contraseña. Asegúrese de registrar un usuario con contraseña de antemano.

Ejemplo: Nombre de usuario: yamaha; contraseña: 1a2b3c4d

SWX2320(config)#username yamaha password 1a2b3c4d SWX2320(config)#

6. Escriba "exit" y pulse la tecla [Intro]. El producto vuelve al modo EXEC con privilegios.

SWX2320(config)#exit SWX2320#

7. Guarde los ajustes según sea necesario.

SWX2320#write Succeeded to write configuration SWX2320#

- 8
- Para obtener más información sobre los comandos, consulte "Referencia de comandos" (en el sitio web de Yamaha).
- Consulte el manual de instrucciones del cliente SSH que utilice para obtener información sobre los ajustes y operaciones del cliente SSH.

### <span id="page-39-0"></span>**5.4. Configuración de ajustes mediante la Web GUI**

En esta sección se describe cómo iniciar sesión en este producto con la Web GUI. Para obtener más información sobre los navegadores web compatibles, consulte el sitio web que figura

a continuación.

Compatibilidad del navegador web con la Web GUI en productos de red de Yamaha: <https://www.yamahaproaudio.com/>

### <span id="page-39-1"></span>**5.4.1. Inicio de sesión en este producto desde un navegador web**

- 1. Conecte este producto al ordenador con un cable de LAN.
- 2. Compruebe la alimentación de este producto. Si este producto no está encendido, active la alimentación como se describe en "Conexión del cable de alimentación". Una vez que la alimentación esté activada, vaya al paso 3.
- 3. Inicie el navegador web y acceda a "http://(IP address of this product)/." Cuando el acceso se realiza correctamente, aparece una pantalla de inicio de sesión donde puede especificar su nombre de usuario y contraseña.

### **Notas**

- La dirección IP de este producto está establecida en "192.168.100.240/24" de forma predeterminada cuando se suministra de fábrica.
- Si este producto no está conectado a una red, cambie la dirección IP del ordenador para que utilice los ajustes del segmento "192.168.100.0/24". Consulte la documentación de ayuda de su ordenador para obtener información sobre cómo cambiar la dirección IP del ordenador.
- 4. Escriba el nombre de usuario y la contraseña, y haga clic en el botón "Login".

Si los ajustes se establecen en los ajustes de fábrica, introduzca "admin" como administrador inicial y "admin" como contraseña.

Si los ajustes se establecen en los ajustes de fábrica, se muestra una pantalla de selección de idioma después de iniciar sesión correctamente.

### **Notas**

8

8

- Si se introduce una contraseña o un nombre de usuario incorrectos tres veces consecutivas, se desactiva el inicio de sesión en el producto durante un minuto a partir de entonces. Si esto ocurre, espere al menos un minuto antes de volver a intentarlo desde el paso 4.
- 5. Seleccione el idioma que va a utilizar. Si se especifican los ajustes de fábrica, se muestra una pantalla para cambiar la contraseña después de iniciar sesión.

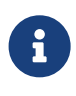

- El idioma del usuario también se puede cambiar desde la Web GUI después del inicio de sesión.
- 6. Introduzca la contraseña nueva en ambos campos y, a continuación, haga clic en el botón "Save". Si la contraseña se cambió correctamente, se muestra la pantalla superior de la Web GUI.

### <span id="page-40-0"></span>**5.5. Restauración de los ajustes de este producto a sus ajustes predeterminados de fábrica**

En esta sección se describe cómo restaurar los ajustes de este producto a sus ajustes de fábrica.

- [Uso del comando "cold start" para restaurar los ajustes de fábrica](#page-40-1)
- [Pulsación de la tecla \[I\] \(I mayúscula\) durante el inicio para restaurar los ajustes de fábrica](#page-41-0)
- [Restauración de los ajustes de este producto a sus ajustes predeterminados de fábrica desde la](#page-42-0) [Web GUI](#page-42-0)

### **Atención**

Al restaurar los ajustes de fábrica, debe tener en cuenta lo siguiente.

• Toda la comunicación se detiene de inmediato después de la ejecución.

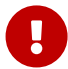

8

 $\mathbf \Theta$ 

 $\mathbf \Theta$ 

8

- La dirección IP de este producto se inicializará a los ajustes predeterminados de fábrica (192.168.100.240).
- No puede restaurar el contenido actual de los ajustes después de haberlos restaurado a sus ajustes predeterminados de fábrica. En caso necesario, utilice una memoria externa para guardar los ajustes antes de llevar a cabo la inicialización. Para obtener más información sobre cómo exportar los ajustes a una memoria externa, consulte el documento de "datos técnicos para dispositivos de red de Yamaha", disponible en el sitio web de Yamaha.

#### **Notas**

• Para obtener instrucciones de inicio de sesión después de restaurar los ajustes de fábrica, consulte ["Ajustes](#page-31-0)".

### <span id="page-40-1"></span>**5.5.1. Uso del comando "cold start" para restaurar los ajustes de fábrica**

Puede recuperar los ajustes de fábrica del producto desde la línea de comandos mediante el puerto CONSOLE, con un cliente Telnet o SSH.

### **Atención**

• Las comunicaciones se detendrán al iniciar sesión a través de un cliente Telnet o SSH.

#### **Importante**

• Este paso no se puede ejecutar si se especifica la contraseña administrativa inicial. Utilice el comando "enable password" para cambiar la contraseña administrativa por adelantado.

- En esta explicación se supone que ha iniciado sesión siguiendo los pasos de "[Inicio de sesión desde un ordenador conectado al puerto CONSOLE](#page-32-1)" o "[Configuración de ajustes desde la línea de comandos mediante Telnet](#page-35-0)".
- 1. Escriba "enable" y pulse la tecla [Intro]. El producto cambia al modo EXEC con privilegios.

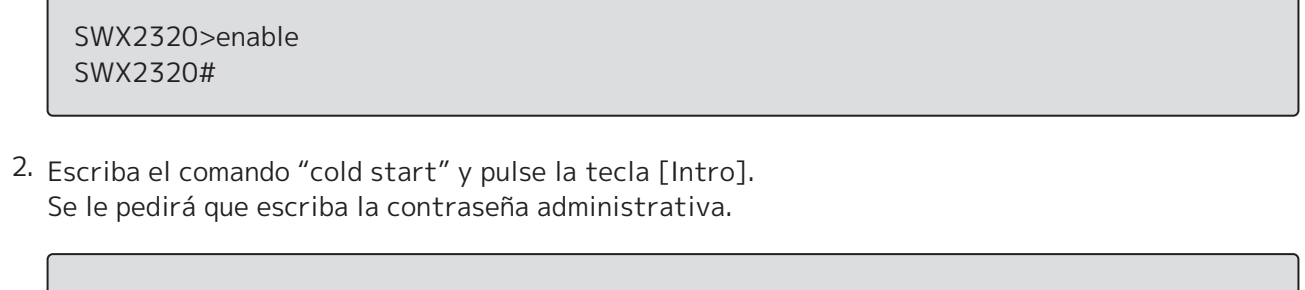

SWX2320#cold start Password:

3. Escriba la contraseña administrativa y pulse la tecla [Intro]. Los ajustes guardados en este producto vuelven a su estado de fábrica, se elimina SYSLOG y luego se reinicia el producto.

### <span id="page-41-0"></span>**5.5.2. Pulsación de la tecla [I] (I mayúscula) durante el inicio para restaurar los ajustes de fábrica**

Los ajustes de fábrica del producto se pueden restaurar escribiendo una "I" mayúscula mientras el producto se está iniciando. A continuación se describe cómo reiniciar el producto con el comando "reload". Se trata del mismo procedimiento que si reinicia desconectando el cable de alimentación y enchufándolo de nuevo.

#### **Notas**

8

• En esta explicación se supone que ha iniciado sesión siguiendo los pasos descritos en "[Inicio de sesión desde un ordenador conectado al puerto](#page-32-1) [CONSOLE"](#page-32-1).

1. Escriba "enable" y pulse la tecla [Intro]. Ahora se encuentra en el modo EXEC con privilegios.

SWX2320>enable SWX2320#

2. Escriba el comando "reload" y pulse la tecla [y]. El producto se reiniciará.

SWX2320#reload reboot system? (y/n): y

3. Después del reinicio, escriba una "I" mayúscula antes de que transcurra un segundo desde la aparición de "BootROM Ver" (consulte más adelante) en la pantalla de la consola.

SWX2320 BootROM Ver.1.00

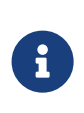

### **Notas**

◦ Antes de que aparezca "BootROM Ver" en la pantalla de la consola, puede pulsar la tecla [Bloq Mayús] o mantener pulsada la tecla [Mayús] con el

fin de estar preparado para escribir inmediatamente la "I" mayúscula.

4. Cuando vea una pantalla en la que se le pregunte si desea ejecutar la inicialización, pulse la tecla [y] para ejecutar.

Initialize or not ?(y/n)

Se llevará a cabo la inicialización.

Ready to Initialize ...............

### <span id="page-42-0"></span>**5.5.3. Restauración de los ajustes de este producto a sus ajustes predeterminados de fábrica desde la Web GUI**

Los ajustes de fábrica de este producto se pueden restablecer mediante la Web GUI.

#### **Importante**

• Este paso no se puede ejecutar si se especifica la contraseña administrativa inicial. Cambie la contraseña administrativa por adelantado.

#### **Notas**

 $\mathbf \Theta$ 

8

- En esta explicación se supone que ha iniciado sesión siguiendo los pasos descritos en "[Inicio de sesión en este producto desde un navegador web](#page-39-1)".
- 1. Seleccione la pestaña "Management" "Maintenance" "Restart and initialization", en ese orden. Aparecerá la pantalla "Restart and initialization".
- 2. En la sección "Initialization", haga clic en el botón "Next". Aparecerá la pantalla "Initialization".
- 3. Escriba la contraseña de administrador y haga clic en el botón "Confirm". Aparecerá la pantalla "Check executed content".
- 4. Compruebe el contenido y haga clic en el botón "OK". El producto recupera los ajustes de fábrica. Además, aparece el cuadro de diálogo "Initialization" y el producto se reinicia.
- 5. Cuando termine de reiniciarse, acceda de nuevo a la Web GUI.

#### **Notas**

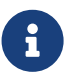

• Durante el reinicio, el ordenador donde se haya abierto la Web GUI no podrá comunicarse con el producto (la indicación de estado del adaptador de red del ordenador será "Network cable is not connected"). La comunicación se restaurará cuando finalice el reinicio. La dirección IP de este producto se restaurará a los ajustes predeterminados de fábrica (192.168.100.240) después del reinicio. Una vez que se vuelva a mostrar la Web GUI, acceda a "192.168.100.240".

# <span id="page-43-0"></span>**6. Apéndice**

## <span id="page-43-1"></span>**6.1. Configuración de las patillas del cable de consola RJ-45/DB-9**

### **Console (RS-232C)**

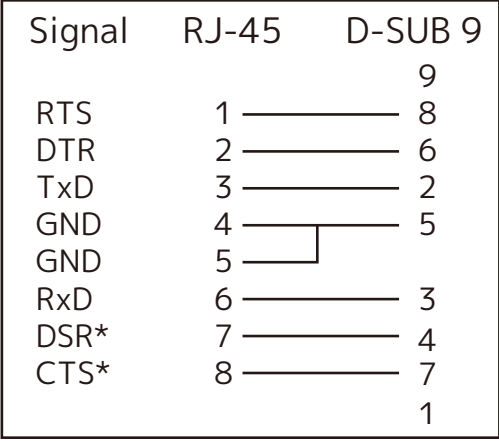

\* El producto no utiliza estas señales.

© 2021 Yamaha Corporation Published 02/2023 YJ-B0